# Lernkommentare mit lo-net<sup>2</sup> verwalten

▶ Mitglieder

# **Eine Schritt-für-Schritt-Anleitung**

## **Lernplan**

Der Lernplan ermöglicht es, Aufgaben an Schülerinnen und Schüler zu verteilen, die sie am Computer bearbeiten können. Die Ergebnisse werden dann wiederum in lo-net<sup>2</sup> eingestellt, wobei es verschiedene Möglichkeiten gibt: Die Antwort kann in ein Eingabefeld eingegeben werden, es kann eine Datei angehängt werden oder eine andere Funktion von lo-net<sup>2</sup>, wie das Forum, dient als Basis der Ergebnissicherung.

## **Eine Aufgabe im Lernplan anlegen**

*Diese Option steht nur den ModeratorInnen eines Kurses oder einer Klasse zur Verfügung.*

- 1. Wählen Sie den Menüpunkt **Lernplan** in der Klasse aus, für die Sie eine Aufgabe anlegen möchten.
- 2. Klicken Sie auf den Reiter **Bearbeiten**.
- 3. Im Anschluss klicken Sie auf den Link **Neuen Eintrag anlegen**.

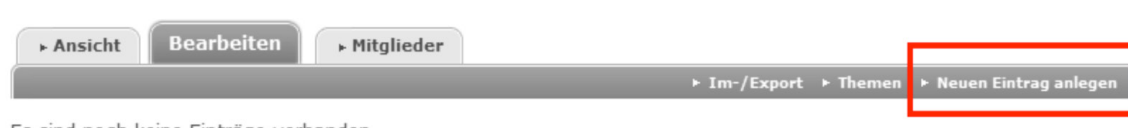

Es sind noch keine Einträge vorhanden.

- 4. Es öffnet sich ein neues Fenster. Hier können Sie den Titel der neuen Aufgabe angeben. Unter Beschreibung können Sie die Aufgabenstellung ergänzen.
- 5. Indem Sie bei **Fällig** ein Datum angeben (oder durch einen Klick auf das Symbol dahinter ein Datum aus einem Kalender wählen), können Sie den Schülerinnen und Schülern ein Datum vorgeben, wann die Aufgabe erledigt sein muss.
- 6. Aktivieren Sie das Kontrollkästchen neben der Funktion **Checkbox** "Erledigt", geben Sie den Lernenden die Möglichkeit, die Aufgabe als erledigt abzuhaken. Sie können zudem hinterher einsehen, welche Lernenden die Aufgabe als erledigt abgehakt haben.
- 7. Aktivieren Sie das Kontrollkästchen neben der Funktion **Text-Eingabefeld**, so erhalten die Lernenden die Möglichkeit, Ihre Frage oder Aufgabe in einem Textfeld zu beantworten. Sie können die Antworten hinterher einsehen.
- 8. Aktivieren Sie das Kontrollkästchen **Datei-Upload**, so haben die Lernenden die Möglichkeit, als Antwort eine Datei in die Dateiablage hochzuladen.

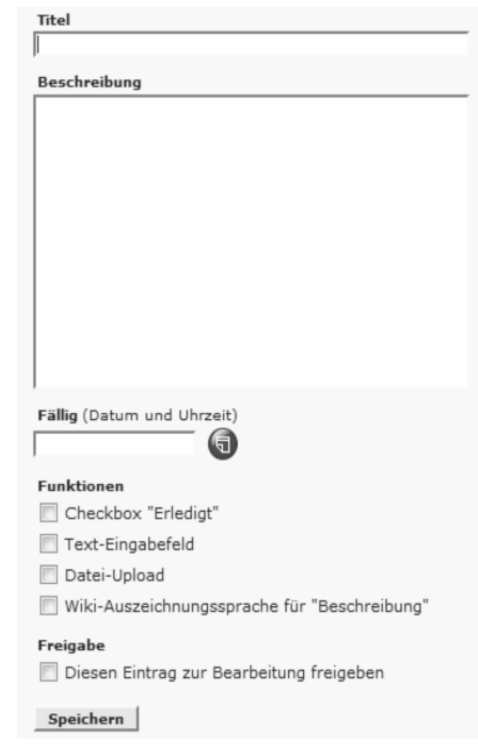

Es sind noch keine Einträge vorhanden.

**Bearbeiten** 

**Ansicht** 

#### *Wichtig*

*Damit Lernenden eine Datei hochladen können, müssen Sie vor dem Anlegen der Aufgabe bereits einen Ordner in der* **Dateiablage** *erstellt haben, in den die Dateien hochgeladen werden können. Insbesondere müssen diese Ordner so eingestellt sein, dass Uploads von Lernenden erlaubt sind.* 

- 9. Aktivieren Sie das Kontrollkästchen neben der Funktion **Diesen Eintrag zur Bearbeitung** freigeben, so können die Lernenden diese Aufgabe sehen und ihre Bearbeitung vornehmen. Ansonsten taucht die Aufgabe bei den Lernenden nicht auf. Die Freigabe kann allerdings auch nachträglich vorgenommen werden.
- 10. Haben Sie alle Einstellungen vorgenommen, klicken Sie auf die Schaltfläche **Speichern**.
- 11. Für den Fall, dass Sie das Kontrollkästchen **Datei-Upload** aktiviert haben, erscheint nun unterhalb des Blocks Funktionen ein neues Element. In der Dropdown-Liste wählen Sie den Ordner aus, in dem die Uploads der SchülerInnen hochgeladen werdensollen. Anschließend klicken Sie erneut auf **Speichern**, um die Änderungen zu übernehmen.

# **Funktionen** Checkbox "Erledigt" Text-Eingabefeld Datei-Upload Wiki-Auszeichnungssprache für "Beschreibung" Ordner (Dateiablage)  $\overline{\phantom{0}}$

Test schreiben

**Erledigt Funktion\_Titel** 

#### **Eine Aufgabe bearbeiten**

1. Wählen Sie den Menüpunkt **Lernplan** in der Klasse aus, für die Sie eine Aufgabe anlegen möchten. Als ModeratorIn stellen Sie sicher, dass der Reiter **Ansicht** und nicht der Reiter **Bearbeiten** aktiviert ist.

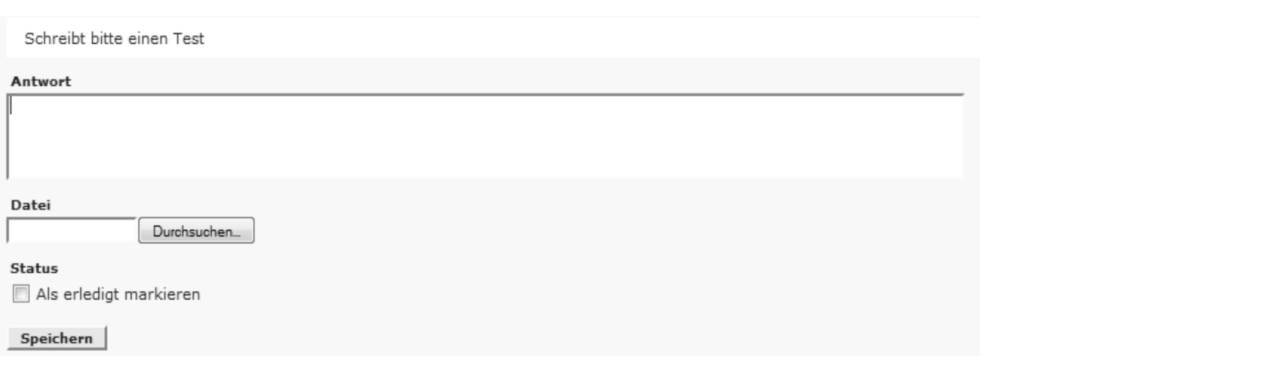

- 2. Klicken Sie auf das Bearbeiten-Symbol neben der Aufgabe. Ein neues Fenster öffnet sich.
- 3. In das Eingabefeld **Antwort** kann eine Antwort eingegeben werden und durch ein Klick auf **Durchsuchen** eine Datei angehängt werden. Zudem ist es möglich, die Aufgabe **Als erledigt** zu **markieren**.
- 4. Das Betätigen der Schaltfläche **Speichern** übernimmt die vorgenommenen Änderungen.

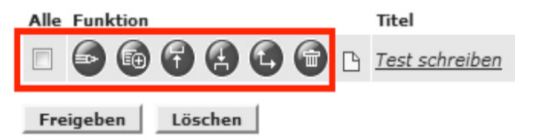

# **Eine Aufgabe verändern**

*Diese Option steht nur den ModeratorInnen eines Kurses oder einer Klasse zur Verfügung.* Um die Einstellungen einer Aufgabe zu editieren, klicken Sie wie beim Anlegen einer neuen Aufgabe auf den Reiter **Bearbeiten**. Ihnen bieten sich die folgenden Optionen:

**Die Aufgabe editieren:** Durch einen Klick auf das Symbol mit dem Bleistift öffnet sich wieder das Fenster, welches auch dem Erstellen der Aufgabe diente. Hier können Sie Änderungen an der Aufgabe vornehmen und durch das Betätigen der Schaltfläche **Speichern** die Änderungen übernehmen.

**Die Aufgabe freigeben:** Durch Setzen des Häkchens im Kontrollkästchen und anschließendem Klicken auf die Schaltfläche **Freigeben** wird eine noch nicht freigegebene Aufgabe zur Bearbeitung freigegeben.

**Die Aufgabe löschen:** Durch einen Klick auf das Papierkorb-Symbol und das Bestätigen der erscheinenden Systemmeldung wird eine Aufgabe gelöscht.

**Die Position einer Aufgabe im Lernplan verschieben:** Die drei Symbole mit den Pfeilen ermöglichen ein Verändern der Reihenfolge innerhalb des Lernplans.

## **Die Schülerergebnisse Anzeigen und ein Feedback geben**

*Diese Option steht nur den ModeratorInnen eines Kurses oder einer Klasse zur Verfügung.*

Um die Schülerergebnisse anzuzeigen und ein Feedback zu geben, klicken Sie wie beim Anlegen einer neuen Aufgabe auf den Reiter **Bearbeiten**. Ihnen bietet sich die folgende Ansicht:

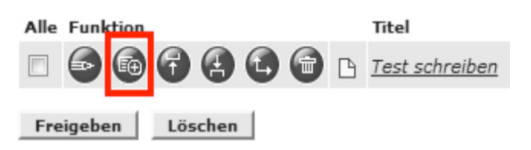

1. Klicken Sie auf das Symbol **Details**. Es öffnet sich ein neues Fenster, in dem Ihnen angezeigt wird, wem die ausgewählte Aufgabe zugewiesen wurde und wer sie bereits als erledigt markiert hat. Zudem lassen sich hier die Ergebnisse einsehen.

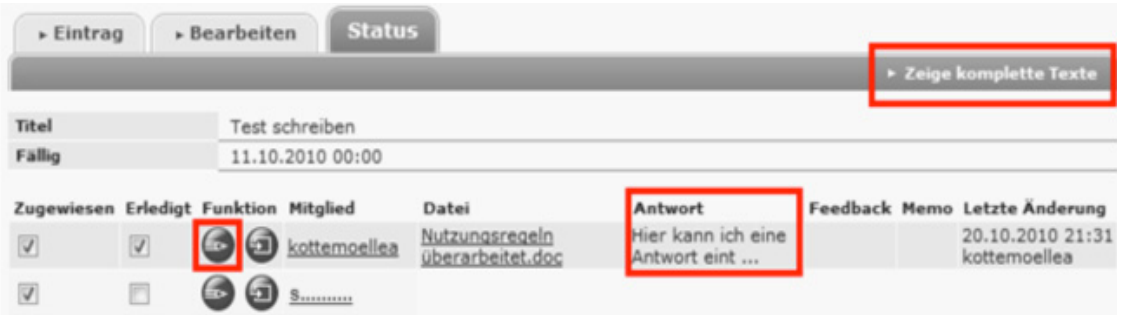

- 2. Wie Sie in dem obigen Bild sehen, wird von der Antwort nur der erste Teil angezeigt. Damit die gesamte Antwort angezeigt wird, klicken Sie auf den Link **Zeige komplette Texte.**
- 3. Wenn Sie einem Lernenden eine Rückmeldung zu seiner Lösung geben möchten, klicken Sie auf das Symbol mit dem Bleistift neben dem entsprechenden Schüler. Daraufhin öffnet sich ein neues Fenster.

```
Schreibt bitte einen Test
Antwort
  Hier kann ich eine Antwort eintragen. Sie kann unter Umständen auch länger sein, aber man sollte sich fragen, warum dann
  nicht einfach eine Datei angehängt werden sollte. Dieses Eingabefeld könnte man dann nutzen, um einen Kommentar zu der
  Hausaufgabe abzugeben: Fiel mir die Aufgabe leicht? Wo hatte ich Probleme? Welche Fragen sind zurückgeblieben?
Datei
▶ Nutzungsregeln überarbeitet.doc
Status
Als erledigt markieren
```
- 4. Hier wird nochmals die Aufgabe vorangestellt und dann die vom Lernenden verfasste Antwort in kompletter Länge dargestellt. Für den Fall, dass der Lernende eine Datei angehängt hat, wird auch diese hier angegeben. Um dem Lernenden eine Rückmeldung zu geben, kann diese in das Eingabefeld **Feedback** eingetragen werden.
- 5. Um eigene Anmerkungen machen zu können, die der Lernende nicht einsehen kann, steht das Eingabefeld Memo zur Verfügung.
- 6. Feedback und Memo werden durch Betätigen der Schaltfläche **Änderungen speichern**  übernommen.

## **Die Ergebnisse aller Aufgaben eines Schülers anzeigen**

*Diese Option steht nur den ModeratorInnen eines Kurses oder einer Klasse zur Verfügung.* Es ist auch möglich, sich von einem einzelnen Lernenden die Ergebnisse, Kommentare und Memos aller gestellten Aufgaben anzeigen zu lassen.

1. Wählen Sie dafür den Menüpunkt **Lernplan** in der Klasse aus, in der sich der Lernende befindet.

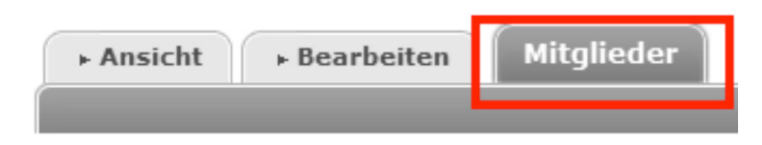

- 2. Klicken Sie auf den Reiter **Mitglieder**.
- 3. Klicken Sie auf das Symbol **Details** bei dem Lernenden, für den sie alle Ergebnisse, Kommentare und Memos angezeigt haben möchten.

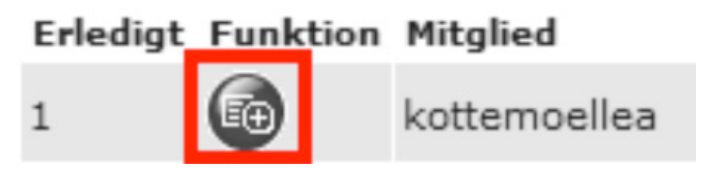

4. Es öffnet sich ein neues Fenster. Die neue Seite ist genauso aufgebaut wie die Seite, die Ihnen Details zu einer Aufgabe anzeigt, nur dass hier alle Informationen zu einem Lernenden zusammengefasst werden und nicht zu einer einzigen Aufgabe.